## Navigation in Evasys für Dekan\*in/Studienprogrammleitung

Sie gelangen **innerhalb des Universitätsnetzes** über den folgenden Link zur Einstiegsseite und können sich dort über Ihren u:account anmelden:

## [https://eval2.univie.ac.at:8443](https://eval2.univie.ac.at:8443/)

Der Zugang ist aus Sicherheitsgründen nur über das Universitätsnetz möglich. Wenn Sie von **außerhalb der Universität** auf die Daten zugreifen wollen, müssen Sie vorher auf der Webseite <https://univpn.univie.ac.at/> eine VPN-Verbindung einrichten.

Danach können Sie die\*den Lehrende\*n und das jeweilige Semester wählen **①**, in denen eine Auswertung zur Verfügung steht.

Auswertungsberichte zur LV-Evaluation der Universität Wien

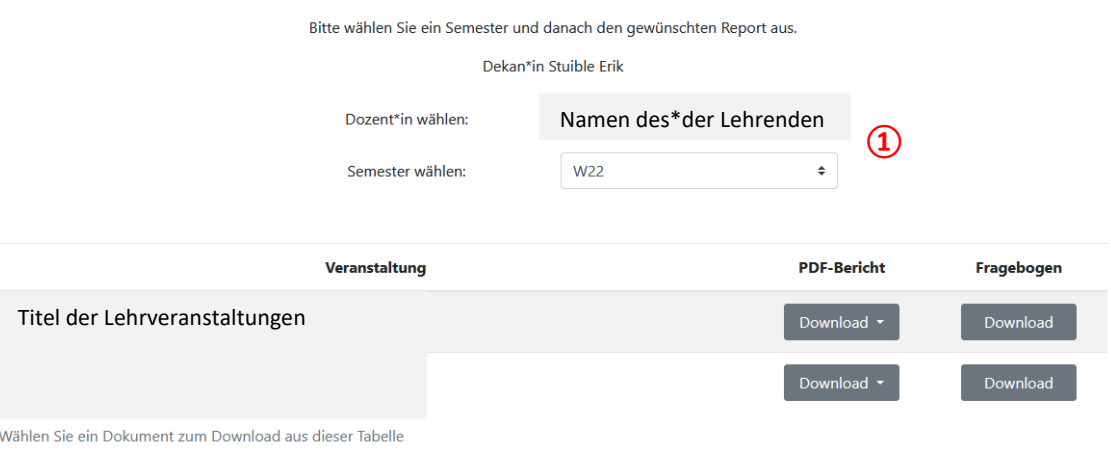

Die Berichte stehen auch auf Englisch zur Verfügung **②**(ab Sommersemester 2019). (Die Kommentare der Studierenden werden nicht übersetzt.)

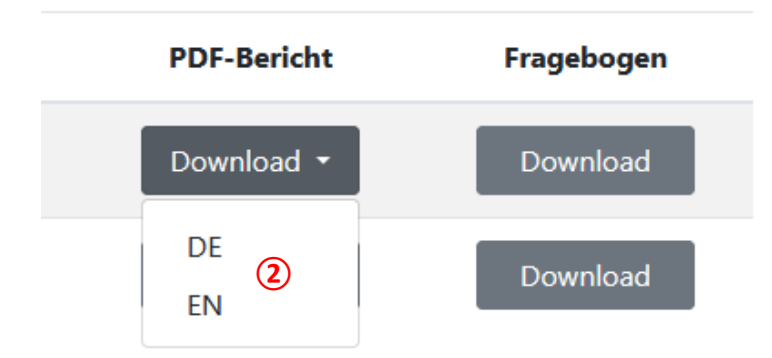

Um zur QM-Ansicht des aktuellen Semesters zu gelangen, müssen Sie **innerhalb des Universitätsnetzes** über den folgenden Link einsteigen:

## [https://eval2.univie.ac.at](https://eval2.univie.ac.at/)

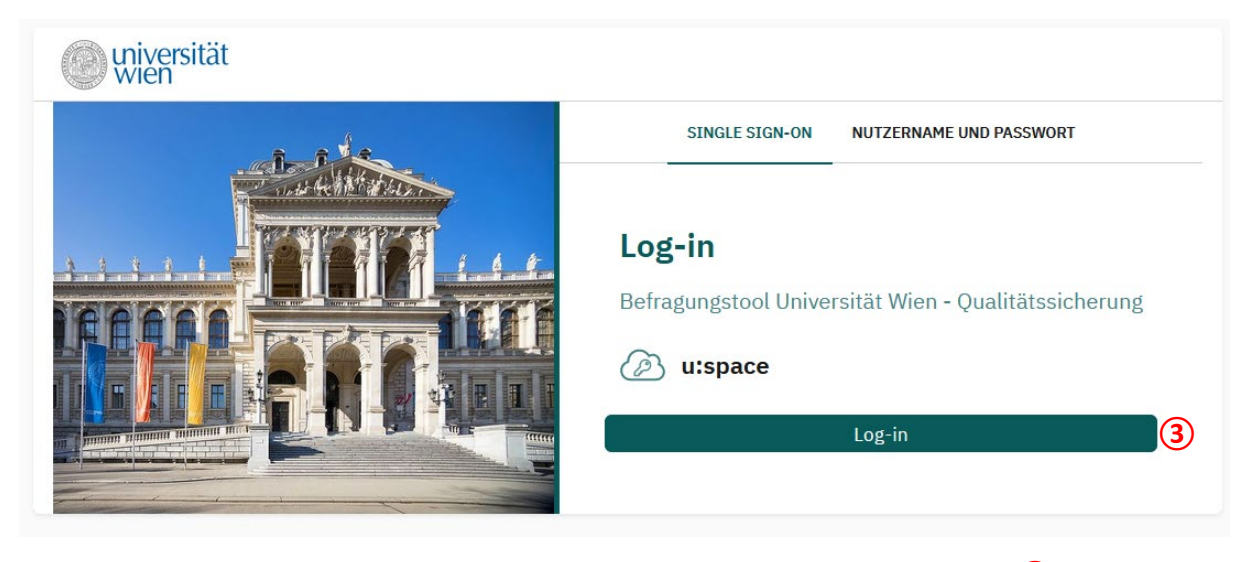

Wählen Sie "Log-in" und loggen Sie sich mit den Zugangsdaten Ihres u:accounts ein 3.

Falls Sie in mehr als einer SPL Lehrveranstaltungen halten/betreuen sind in EvaSys mehrere Benutzer\*innenprofile angelegt. Sie können rechts oben <sup>2</sup> unter **"Nutzer wechseln"** ihr Benutzerprofil wechseln.

Im Seitenmenü "Zentrale Evaluation" können Sie zwischen

- **④"Meine Umfragen"** (Auswertungen des aktuellen und des Semesters davor sehen Sie bei "Meine Umfragen")
- **⑤**"**QM-Ansichten"** (Überblick über sämtliche Evaluationen der SPL in den letzten zwei Semestern)
- **6**  $\theta$  **Archiv**" (Auswertungen vergangener Semester können Sie in der "Archivansicht" abrufen)

wählen.

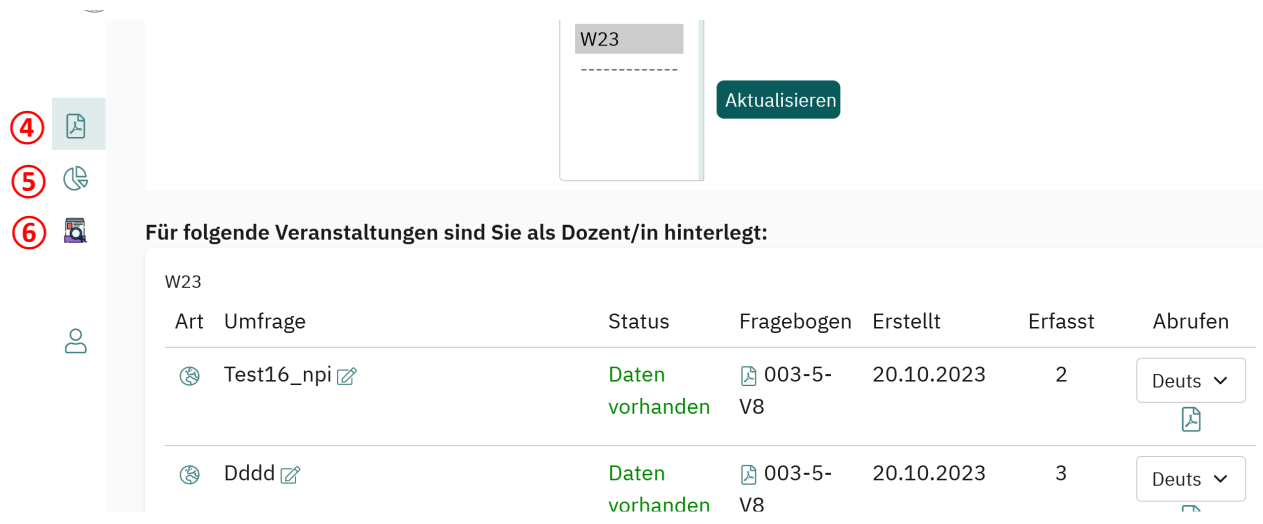

Bei "**QM-Ansichten" (5)** unter "Statistiken" (7) sehen Sie einen Überblick über sämtliche Evaluationen der SPL in den letzten zwei Semestern. Wenn Sie auf Elemente in der Spalte "Auswahl" klicken, ändert sich das **Diagramm** auf der rechten Seite, um das gewählte Semester anzuzeigen.

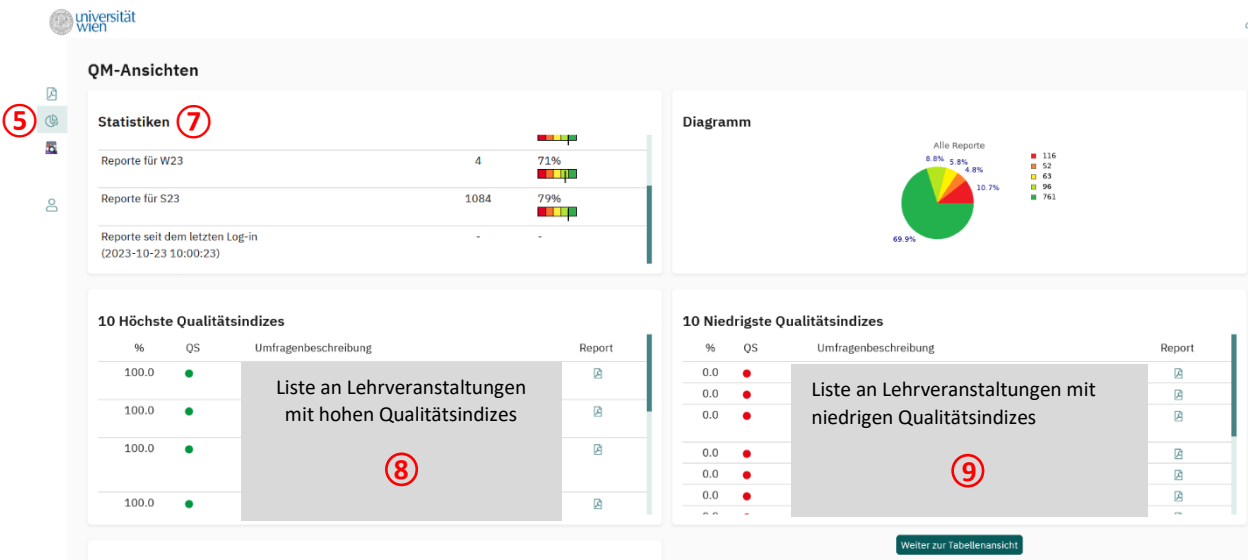

In den Blöcken darunter sehen Sie jeweils die 10 Lehrveranstaltungen mit den besten **⑧** bzw. schlechtesten (9) "Qualitätsindizes" der SPL in den letzten zwei Semestern. Dieser Wert resultiert aus dem Mittelwert bei der Frage "Gesamt gesehen halte ich die LV für... (sehr gut – sehr schlecht)".

Je nachdem wie hoch der Mittelwert ist, entsteht der Qualitätsindex folgendermaßen:

- Mittelwert 1,0-1,5 = **grün (100%)**
- Mittelwert 1,5-2,5 = **hellgrün/gelb/orange** (100%-0% linear absteigend)
- Mittelwert 2,5-5,0 = **rot (0%)**

Um eine vollständige Auflistung aller evaluierten Lehrveranstaltungen der SPL zu sehen, gehen Sie auf "Weiter zur Tabellenansicht".

Sie bekommen eine Auflistung aller evaluierten Lehrveranstaltungen, die Sie im oberen Block **9** nach bestimmten Kriterien weiter filtern können.

Im **Notizfeld** rechts **12** kann von den Lehrenden, wie auch von den SPL eine Bemerkung/Stellungnahme eingetragen werden, die mit dem Bericht gespeichert und auch archiviert wird.

Über einen Klick auf die **Spaltenüberschrift** können die Ergebnisse nach der Spalte sortiert werden. Mit einem Klick auf die **Raute 11** über der entsprechenden Spalte, können die Ergebnisse eingeschränkt werden (z. B. ">80%" bei der Spalte Qualität filtert alle Lehrveranstaltungen mit einem Qualitätsindex >80%).

## QM-Ansichten

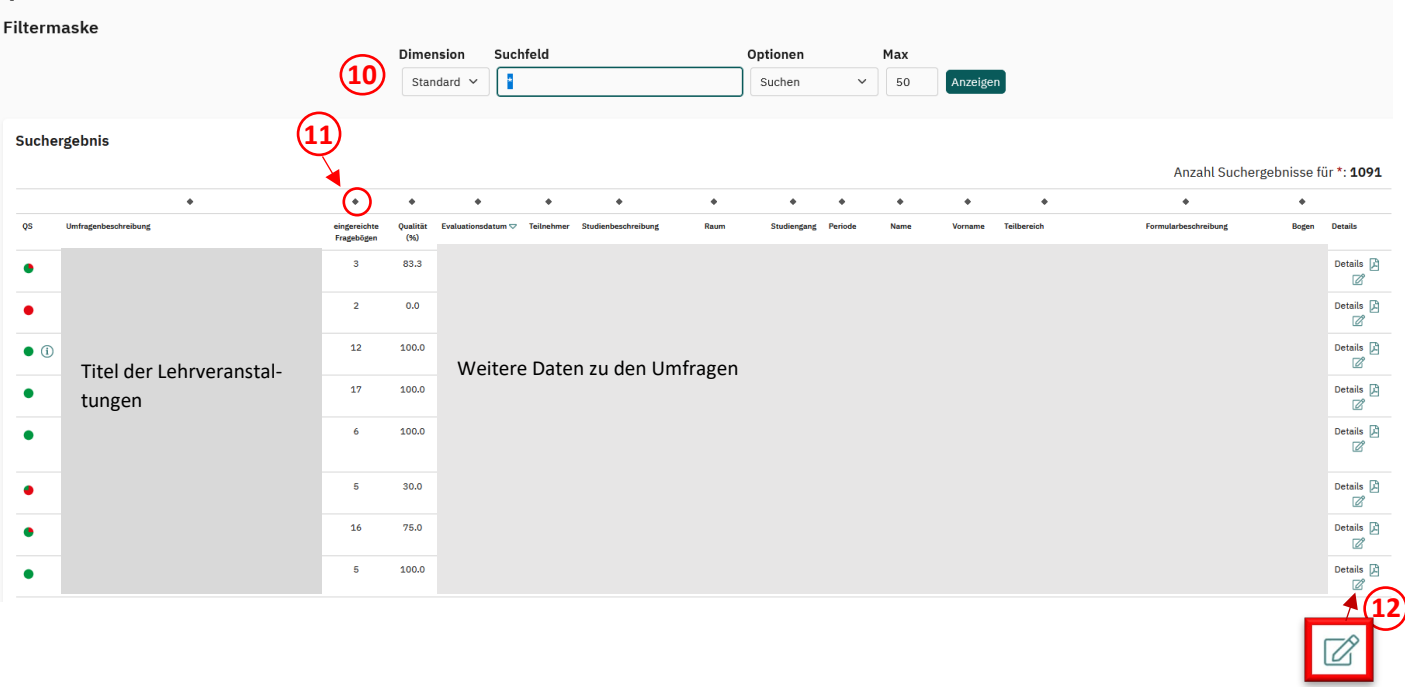

Für weitere Fragen stehen wir Ihnen gerne zur Verfügung!

[Erik Stuible](mailto:erik.stuible@univie.ac.at) (DW 18003)[, Stefanie Wachter](mailto:stefanie.wachter@univie.ac.at) (DW 18011) un[d Simone Kostenzer](mailto:simone.kostenzer@univie.ac.at) (DW 18001)